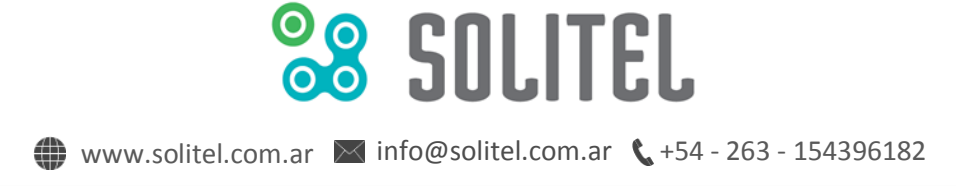

En tu Galaxy S4 pulsa el icono de **"Aplicaciones"**.

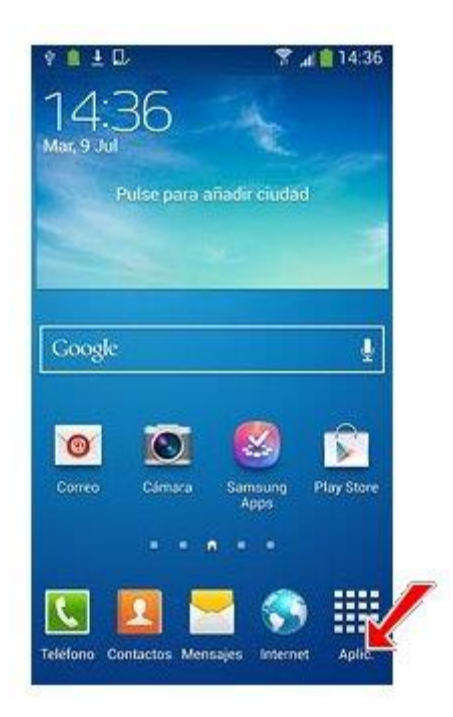

Ahora, pulsa sobre la app **"Correo"**.

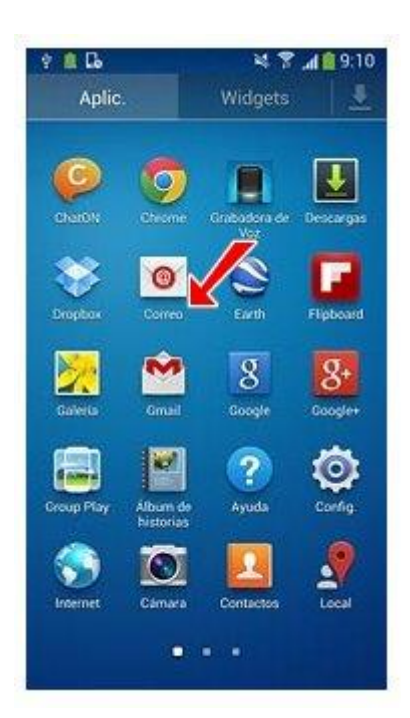

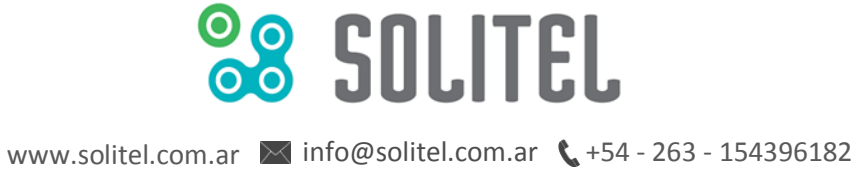

Indica la dirección de correo electrónico que deseas configurar en el primer casillero y su contraseña en el segundo.

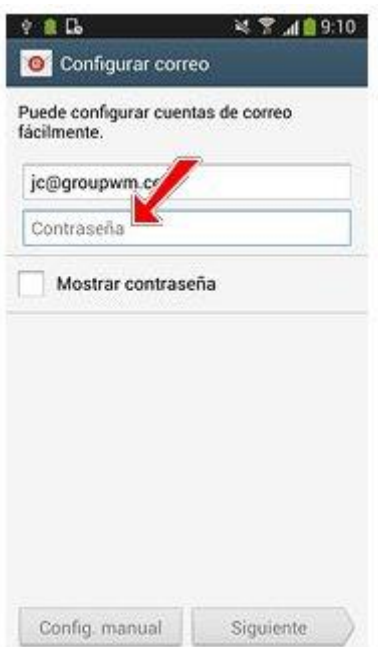

Pulsa el botón **"Siguiente"**.

La aplicación te consultará sobre el tipo de cuenta que vas a configurar. Pulsa **"Cuenta POP3"**.

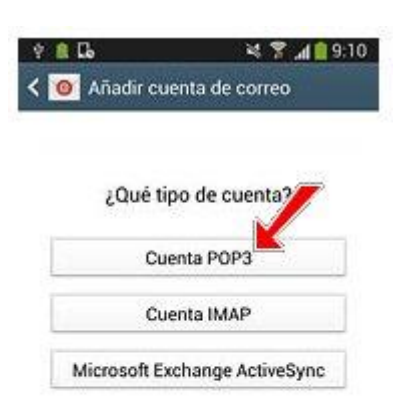

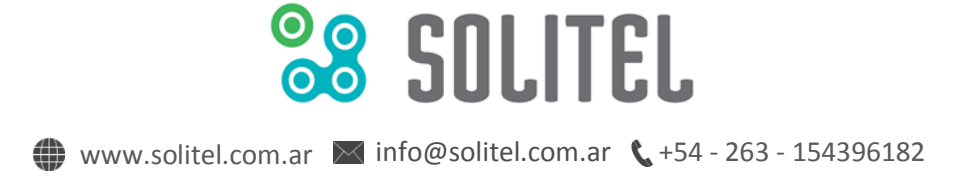

En la nueva página, completa el casillero "Nombre de usuario" ingresando la cuenta de correo que estás configurando (ej.: tucuenta@tudominio.com).

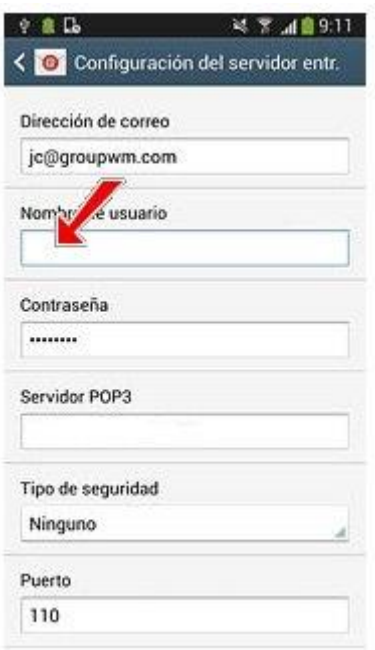

En el casillero "Servidor POP3" deberás ingresar el dato con la forma **mail.tudominio** (ej: mail.misitio.com).

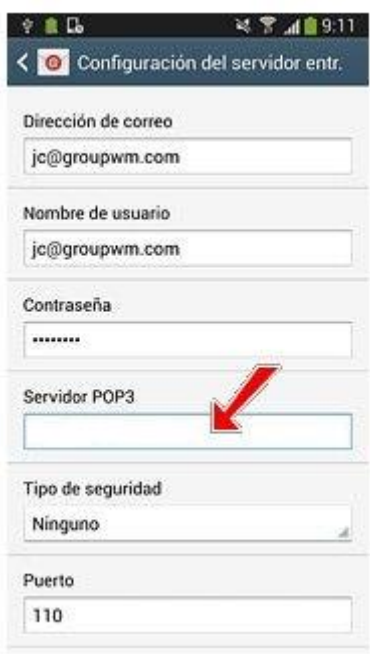

En "Tipo de seguridad" selecciona **"STARTTLS (aceptar todos)"**.

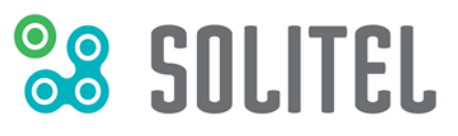

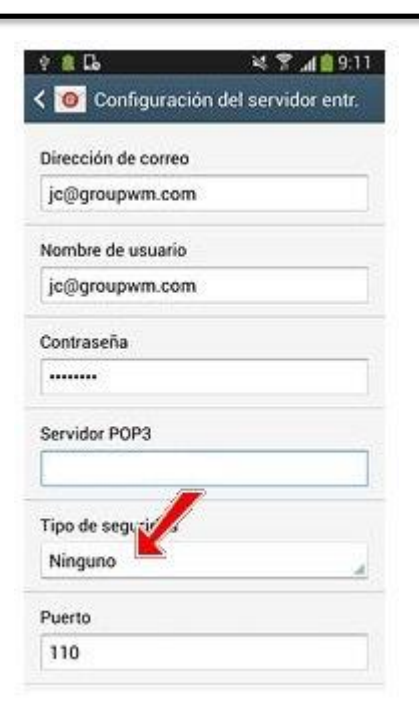

En "Puerto" indica **"110"**.

Por último, en "Eliminar correo electrónico del servidor" deberás indicar si deseas eliminar los correos del servidor al bajarlos a tu móvil o si prefieres mantener copia en el servidor de correo.

Dependiendo de tus necesidades, pulsa **"Nunca"** o **"Al eliminarlo del buzón de entrada"**.

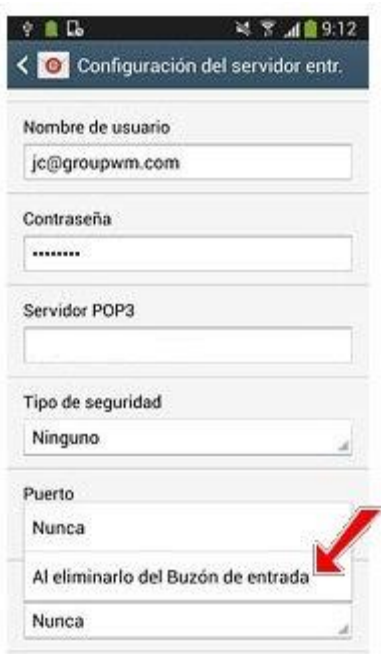

Pulsa el botón **"Siguiente"**.

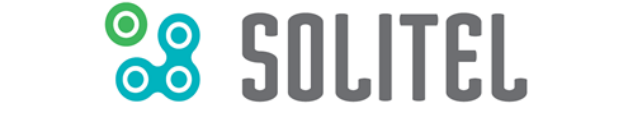

Ahora vamos a configurar el correo saliente. En el campo bajo "Servidor SMTP" debes indicar el nombre del servidor igual que en el paso anterior, con la forma **mail.tudominio** (ej: mail.misitio.com).

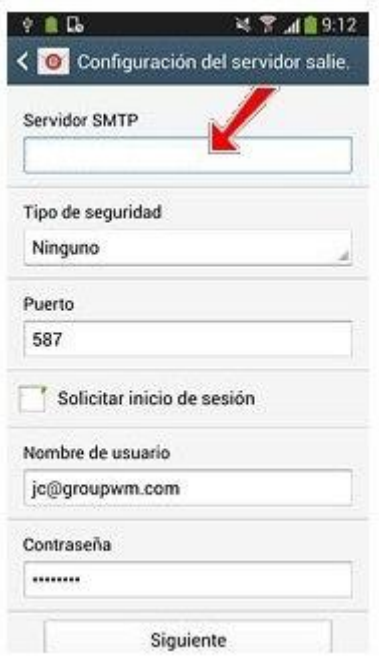

En "Tipo de seguridad", nuevamente indica **"STARTTLS (aceptar todos)"**.

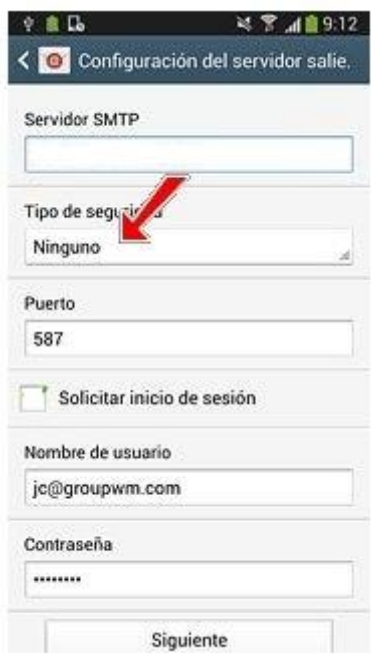

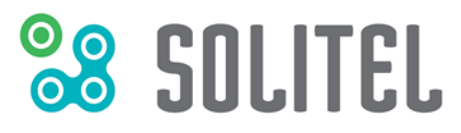

Ahora vamos a indicar el puerto de salida. En el casillero "Puerto" introduce **"25"** o **"587"**, y tilda la opción **"Solicitar inicio de sesión"**.

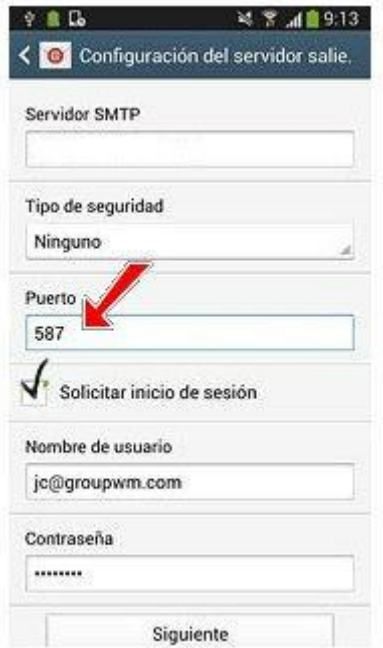

Pulsa **"Siguiente"**.

Ahora debes seleccionar los ajustes para la descarga de nuevos correos electrónicos. En "Sincronizar planificación" elige del desplegable **"Nunca"** o el **intervalo de tiempo deseado**.

De la misma manera, en "Planificación del horario punta" elige del desplegable **"Nunca"**o el **intervalo de tiempo** que desees.

También tienes la opción de activar o desactivar la sincronización de correo electrónico. Tilda **"Sincronizar correo electrónico"** para activar o no esta funcionalidad.

Tu Galaxy S4 puede avisarte cuando recibes nuevos correos. Tilda **"Notificarme"** para activar o desactivar esta función.

Presiona **"Siguiente"**.

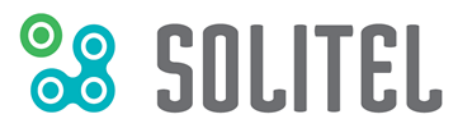

Por último, en la nueva pantalla indica el nombre con el que vas a identificar la cuenta e introduce la cuenta de correo que estás configurando en el segundo casillero.

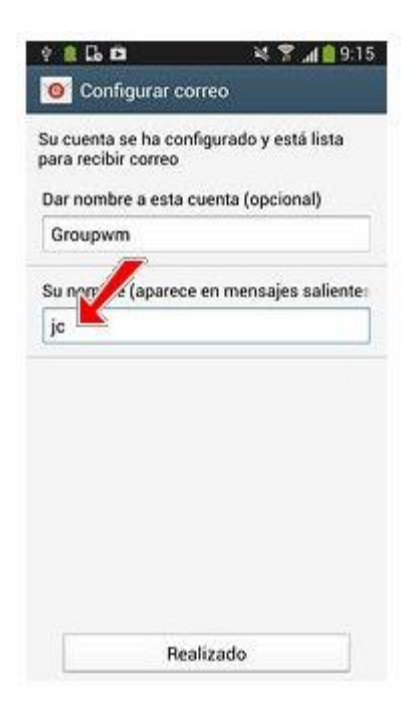

Pulsa **"Realizado"** para dar por finalizada la configuración.

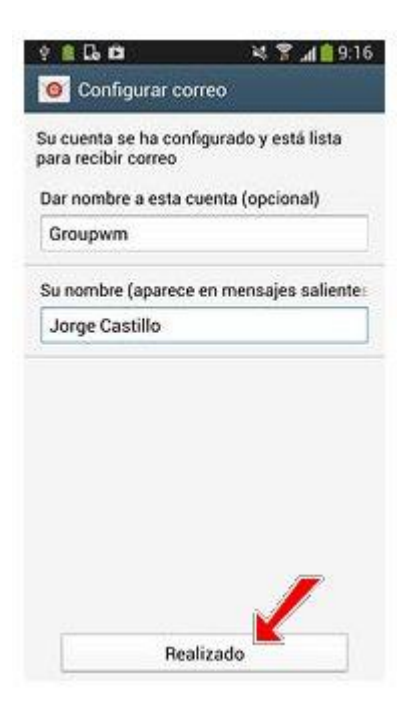

Ahora, espera unos segundos mientras el teléfono descarga tus nuevos correos electrónicos.

Luego, vuelve a la pantalla de inicio. ¡Listo! Tu cuenta de correo ya se encuentra configurada en tu Galaxy S4.